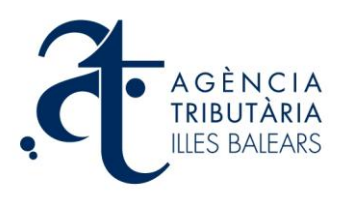

# **Ayudante general de la aplicación "Gestión de expedientes (modelo 600)"**

### **Definiciones.**

- a) Expediente: Es una o más declaraciones liquidaciones (o autoliquidación) del impuesto sobre transmisiones patrimoniales y actos jurídicos documentados (modelo 600) haciendo referencia a un documento notarial.
- b) Documento (notarial): Es una escritura o documento público otorgado por un Notario público que hace constar unos hechos jurídicos de los que se derivan unas obligaciones tributarias.
- c) Requisitos del documento público: Para que un documento público pueda ser aceptado en el Portal de la Agencia Tributaria de las Illes Balears (ATIB) como base de un expediente tiene que cumplirse los siguientes requisitos:
	- Que el documento sea emitido y enviado al Portal por un Notario mediante el aplicativo habilitado al efecto.
	- fecha de presentación del expediente. Que no haya transcurrido más de 1 mes entre la fecha de devengo del documento y la

**Nota:** Un documento público puede servir como base para un expediente, no obstante, el mismo documento puede servir como base para otras declaraciones que no forman parte de ningún expediente.

### **Operativa.**

El acceso al aplicativo de *"Gestión de expedientes (modelo 600)"* está reservado a usuarios registrados en representación a terceros.

Una vez se haya identificado, el Portal de la ATIB de forma automática efectuará la comprobación de todos los expedientes del usuario, distinguiendo entre los expedientes iniciados y los expedientes presentados.

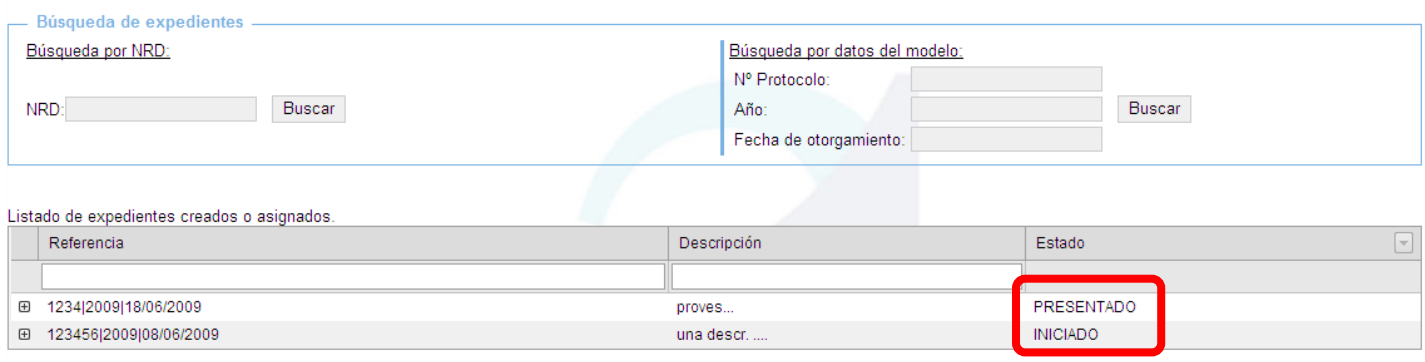

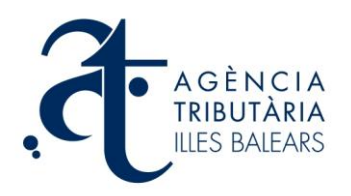

#### **Expedientes iniciados, presentados y consultas.**

En esta pantalla el usuario puede localizar un documento público previamente enviado por un notario, mediante dos vías:

- a) Introduciendo el Número de Referencia del Documento (NRD), que le ha de facilitar el Notario que ha otorgado el documento.
- b) Introduciendo los tres datos siguientes: número de protocolo, año del documento público con el cual quiere trabajar, y fecha de otorgamiento.

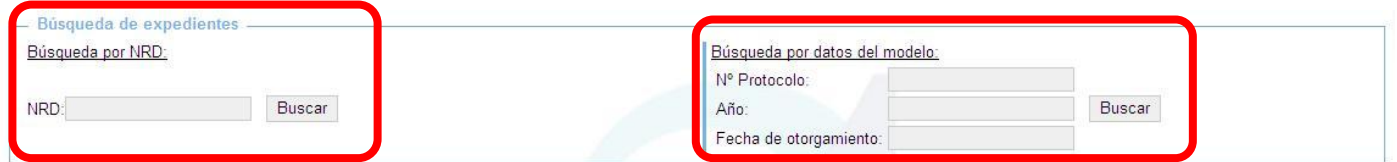

Una vez localizado el expediente, el sistema proporciona la información que corresponda sobre su estado. Debe advertirse que si ha transcurrido más de 1 mes desde la fecha de otorgamiento del documento público o si el documento público ya está siendo usado en otro expediente, dicho documento no podrá ser utilizado.

Cuando se haya obtenido el expediente, procederemos a practicar declaraciones liquidaciones relativas al expediente. Podremos asociar un modelo previamente realizado o crear modelos 600 para cada expediente.

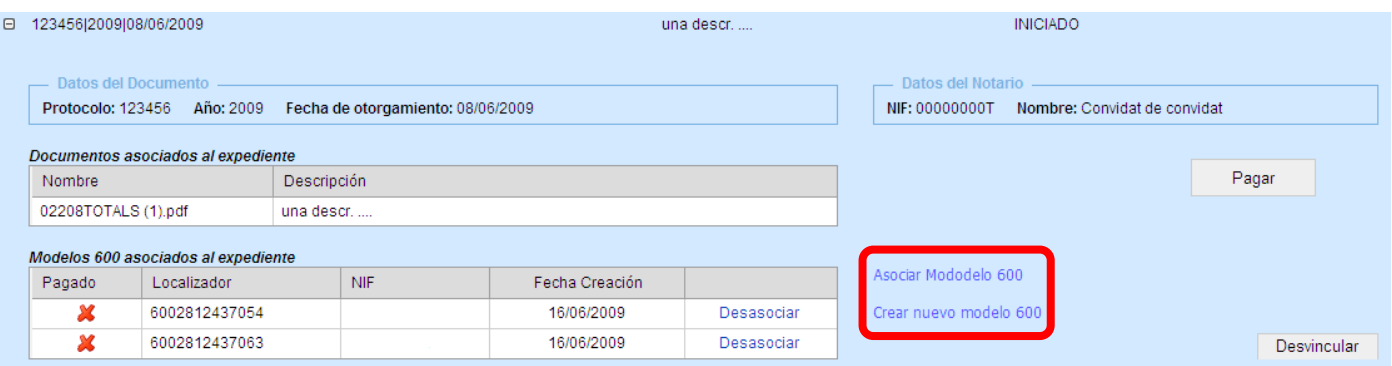

 Si queremos asociar el modelo 600 al expediente, nos aparecerán un listado de todos los modelos que hemos realizado con nuestro usuario y todavía no lo hemos asociado a ningún expediente. También podremos localizarlo indicando una serie de datos que nos deben de facilitar.

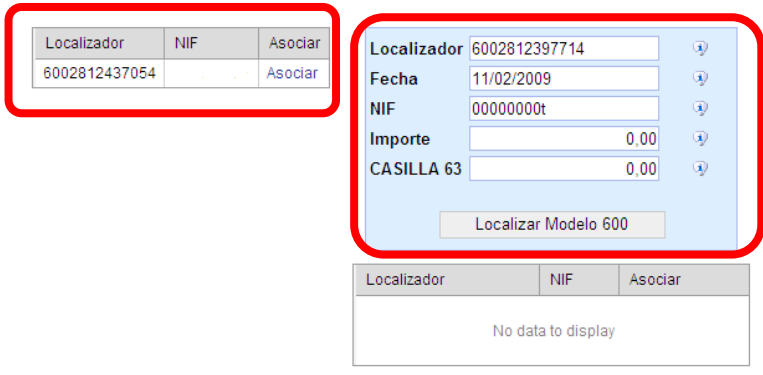

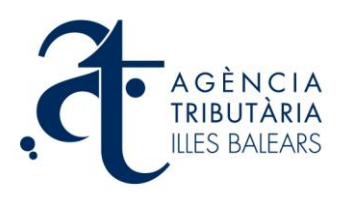

 Si creamos un nuevo modelo 600 al expediente, iremos a la pantalla estándar de inicio de formulario del modelo 600 en el que seleccionaremos el concepto, número de sujeto pasivo, transmitentes y rellenando los siguientes apartados que nos indique.

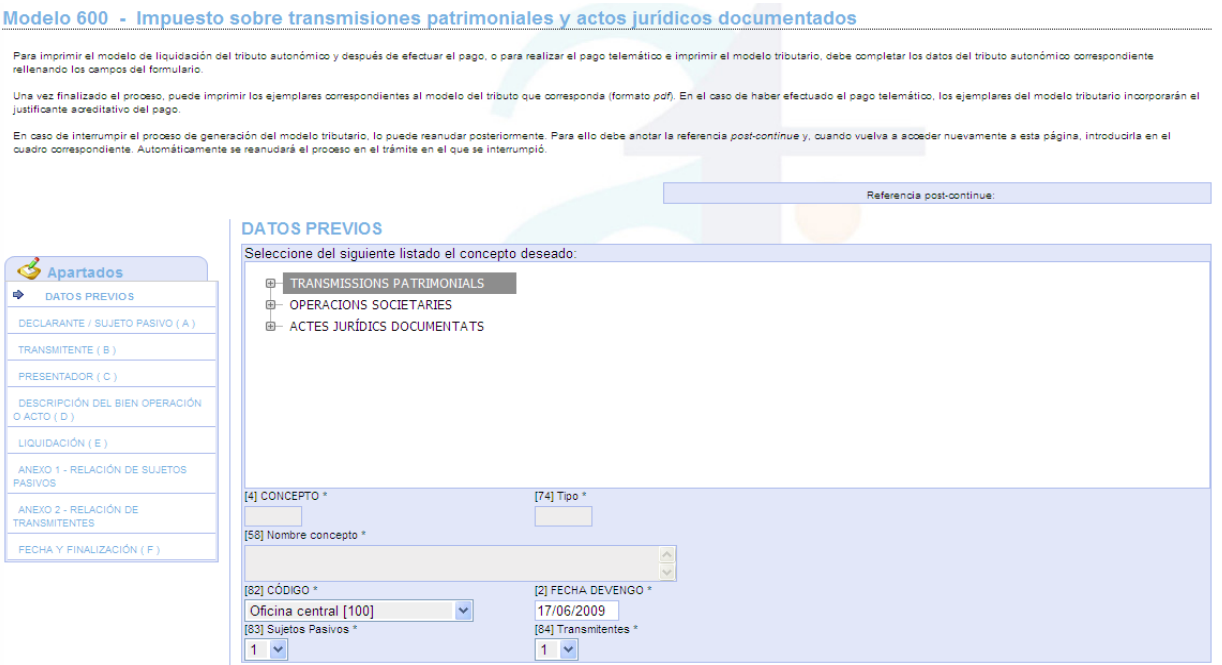

- Una vez se haya completado el modelo 600 con los datos correspondientes puede optar entre efectuar el pago telemático del importe correspondiente a través del aplicativo de pago de tributos del Portal, o volver al expediente sin efectuar el pago para añadir más modelos o bien hacer otra tarea relacionada con la gestión de expedientes.
- Tenemos la opción de poder desvincularnos del expediente en concreto que estemos gestionando por cualquier motivo, simplemente tenemos que pulsa el botón de *"Desvincular"* y automáticamente desaparecerá dicho expediente de nuestro listado, para que lo puede gestionar otro sujeto, o tenemos la opción de volver a realizar la búsqueda del expediente para volver a gestionarlo.

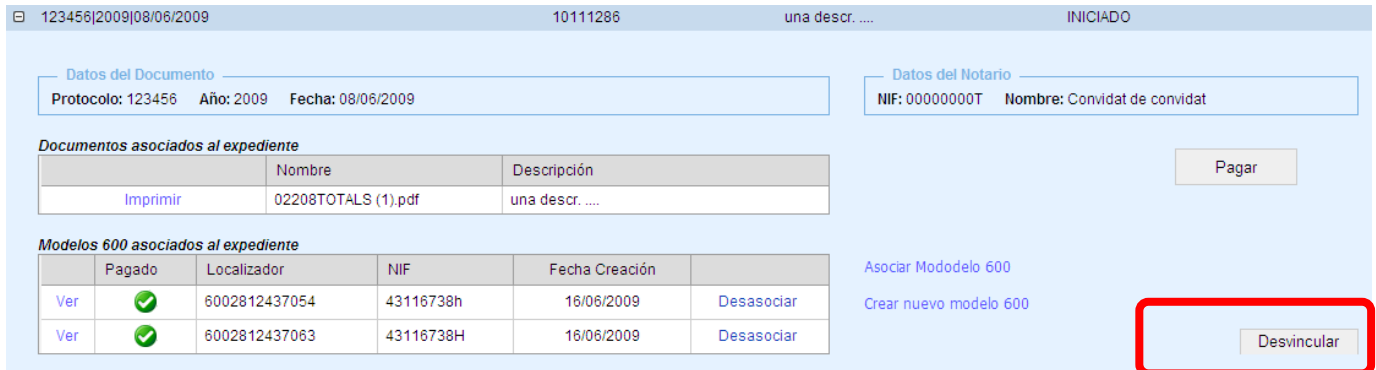

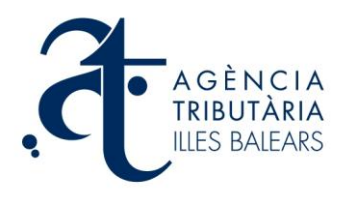

 Una vez que, en su caso, el modelo haya sido pagado se puede efectuar la presentación desde esta misma página. Para ello el usuario debe pulsar el botón *"Presentar y firmar expediente"* y, tras la presentación, se genera el siguiente justificante de la presentación:

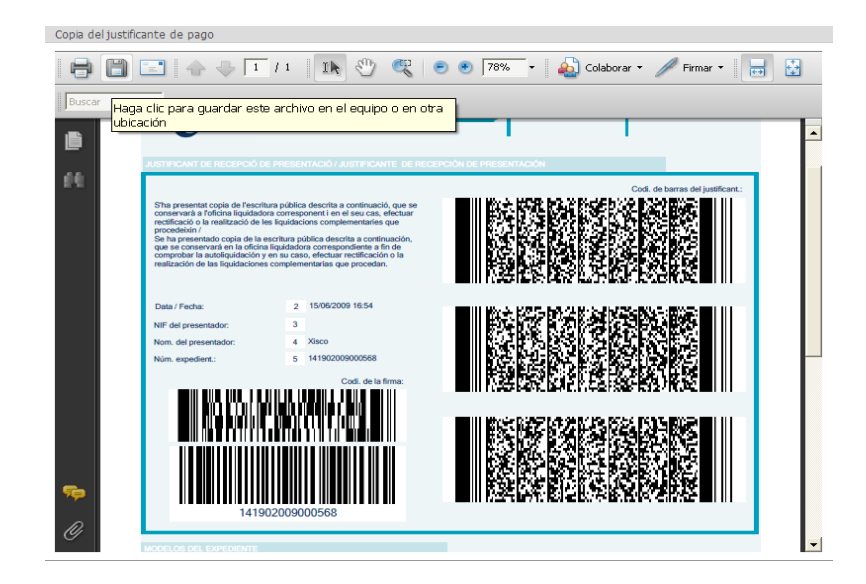

- Tras realizar la presentación del expediente el usuario podrá comprobar el número de expedientes tramitados, con los datos relativos a la presentación, y las declaraciones correspondientes a los mismos. Asimismo, puede obtener una copia del justificante de presentación del expediente, pulsando sobre el botón *"Copia justificante presentación".*
- Podremos ver un listado de todos los expedientes iniciados y presentados, ordenar, por estado, referencia, descripción.

## **Asistencia.**

Puede realizar cualquier consulta o sugerencia a través del Portal de la ATIB mediante la utilidad de Consultas y sugerencias.

Asimismo, puede contactar con la ATIB por vía telefónica mediante el servicio telefónico de atención e información tributaria 902 201 530.